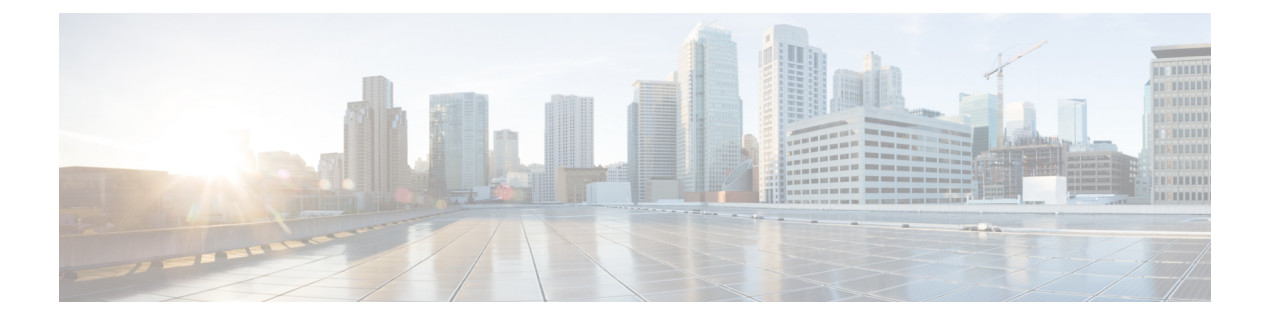

# **VPN** 的 **IP** 地址

- 配置 IP 地址分配策略, 第1页
- 配置本地 IP 地址池, 第2页
- 配置 DHCP 寻址, 第5页
- 将 IP 地址分配给本地用户, 第 6 页

## 配置 **IP** 地址分配策略

ASA可使用以下一种或多种方法将IP地址分配给远程访问客户端。如已配置多种地址分配方法,则 ASA 将搜索每一个选项,直到找到一个 IP 地址为止。默认情况下,所有方法均已启用。

- 使用身份验证服务器 *-* 从外部身份验证、授权和记账服务器逐个用户检索 IP 地址。如果使用已 配置 IP 地址的身份验证服务器, 建议使用此方法。您可以在"配置"> "AAA 设置"窗格中配 置 AAA 服务器。此方法适用于 IPv4 和 IPv6 分配策略。
- 使用 DHCP *-* 从 DHCP 服务器获取 IP 地址。如要使用 DHCP,则必须配置 DHCP 服务器。还必 须定义DHCP服务器可使用的IP地址范围。如果使用DHCP,请在Configuration >Remote Access VPN > DHCP Server 窗格中配置服务器。此方法适用于 IPv4 分配策略。
- 使用内部地址池**-**内部配置的地址池是分配地址池以进行配置的最简单方法。如果使用此方法, 请在 Configuration > Remote Access VPN > Network (Client) Access > Address Assignment > Address Pools 窗格中配置 IP 地址池。此方法适用于 IPv4 和 IPv6 分配策略。
	- 允许释放 IP 地址一段时间之后对其重新使用 在 IP 地址返回到地址池之后, 延迟一段时间 方可重新使用。增加延迟有助于防止防火墙在快速重新分配 IP 地址时遇到的问题。默认情 况下,已取消选中该选项,表示ASA不会强制执行延迟。如果需要延迟,请选中此框并输 入取值范围为 1 至 480 的分钟数,以便延迟 IP 地址重新分配。此配置元素适用于 IPv4 分 配策略。

使用以下方法之一指定将 IP 地址分配给远程访问客户端的方法。

### 配置 **IP** 地址分配选项

过程

- 步骤 **1** 依次选择配置**(Configuration)** > 远程访问**VPN (Remote Access VPN)** > 网络(客户端)访问**(Network [Client] Access)** > 地址分配 **(Address Assignment)** > 分配策略 **(Assignment Policy)**
- 步骤 **2** 在 IPv4 Policy 区域中,选中相应地址分配方法即表示启用,取消选中即表示禁用。默认情况下,这 些方法已启用:
	- Use Authentication server。启用已配置的身份验证、授权和记帐(AAA)服务器,以提供IP地址。
	- Use DHCP。启用已配置的动态主机配置协议 (DHCP) 服务器,以提供 IP 地址。
	- 使用内部地址池:启用在 ASA 上配置的本地地址池。

如果启用 **Use internal address pools**,则也可在释放 IPv4 地址之后对其重新使用。可指定 0 至 480 分钟的时间范围,经过此时间范围,就可重新使用 IPv4 地址。

- 步骤 **3** 在 IPv6 Policy 区域中,选中相应地址分配方法即表示启用,取消选中即表示禁用。默认情况下,这 些方法已启用:
	- Use Authentication server。启用已配置的身份验证、授权和记帐(AAA)服务器,以提供IP地址。
	- 使用内部地址池:启用在 ASA 上配置的本地地址池。

步骤 **4** 单击应用 **(Apply)**。 步骤 **5** 点击确定 **(OK)**。

## 查看地址分配方法

过程

依次选择配置 **(Configuration) >** 远程访问 **VPN (Remote Access VPN) >** 网络(客户端)访问 **(Network [Client] Access) >** 地址分配 **(Address Assignment) >** 分配策略 **(Assignment Policy)**。

## 配置本地 **IP** 地址池

如要配置 VPN 远程访问隧道的 IPv4 或 IPv6 地址池,请打开 ASDM 并依次选择 配置 **(Configuration) >** 远程访问 **VPN (Remote Access VPN) >** 网络(客户端)访问 **(Network [Client] Access) >** 地址管理 **(Address Management) >** 地址池 **(Address Pools) >** 添加**/**编辑 **IP** 池 **(Add/Edit IP Pool)**。如要删除地 址池,请打开 ASDM 并依次选择配置 **(Configuration) >** 远程访问 **VPN (Remote Access VPN) >** 网络

(客户端)访问 **(Network [Client] Access) >** 地址管理 **(Address Management) >** 地址池 **(Address Pools)**。选择要删除的地址池,然后点击删除 **(Delete)**。

ASA 根据连接配置文件或连接的组策略使用地址池。地址池的指定顺序非常重要。如果为连接配置 文件或组策略配置了多个地址池,则 ASA 将按您向 ASA 添加地址池的顺序使用地址池。

如果从非本地子网分配地址,我们建议添加位于子网边界的地址池,从而可更轻松地添加这些网络 的路由。

### 配置本地 **IPv4** 地址池

IPPool 区域按名称显示已配置的地址池及其 IP 地址范围,例如:10.10.147.100 至 10.10.147.177。如 果地址池不存在,该区域为空。ASA 按所列顺序使用这些地址池:如果第一个地址池中的所有地址 已分配, 则使用下一个地址池, 以此类推。

如果从非本地子网分配地址,我们建议添加位于子网边界的地址池,从而可更轻松地添加这些网络 的路由。

过程

- 步骤 **1** 依次选择配置 **(Select Configuration)** > 远程访问 **VPN (Remote Access VPN)** > 网络(客户端)访问 **(Network [Client] Access)** > 地址分配 **(Address Assignment)** > 地址池 **(Address Pools)**。
- 步骤 **2** 要添加 IPv4 地址,请依次点击添加 **(Add)** > **IPv4** 地址池 **(IPv4 Address pool)**。如要编辑现有地址 池,请选择地址池表中的地址池,然后点击编辑 **(Edit)**。
- 步骤 **3** 在 Add/Edit IP Pool 对话框中输入以下信息:
	- Pool Name 输入地址池的名称。最多可包含 64 个字符
	- Starting Address 输入每个已配置地址池中可用的第一个 IP 地址。使用点分十进制表示法, 例 如:10.10.147.100。
	- Ending Address-输入每个已配置地址池中可用的最后一个IP地址。使用点分十进制表示法,例 如: 10.10.147.177。
	- Subnet Mask 标识此 IP 地址池所属的子网。

步骤 **4** 单击应用 **(Apply)**。

步骤 **5** 点击确定 **(OK)**。

### 配置本地 **IPv6** 地址池

IPPool区域按名称显示已配置的地址池,及其起始IP地址范围、地址前缀和可在地址池中配置的地 址数量。如果地址池不存在,该区域为空。ASA 按所列顺序使用这些地址池:如果第一个地址池中 的所有地址已分配,则使用下一个地址池,以此类推。

如果从非本地子网分配地址,我们建议添加位于子网边界的地址池,从而可更轻松地添加这些网络 的路由。

#### 过程

- 步骤 **1** 依次选择配置 **(Select Configuration)** > 远程访问 **VPN (Remote Access VPN)** > 网络(客户端)访问 **(Network [Client] Access)** > 地址分配 **(Address Assignment)** > 地址池 **(Address Pools)**。
- 步骤 **2** 要添加 IPv6 地址,请依次点击添加 **(Add)** > **IPv6** 地址池 **(IPv6 Address pool)**。如要编辑现有地址 池,请选择地址池表中的地址池,然后点击编辑 **(Edit)**。
- 步骤 **3** 在 Add/Edit IP Pool 对话框中输入以下信息:
	- Name 显示每个已配置地址池的名称。

Starting IP Address - 输入已配置地址池中可用的第一个 IP 地址。例如:2001:DB8::1。

- Prefix Length 输入 IP 地址前缀长度(位数)。例如,32 代表 CIDR 表示法中的 /32。前缀长度 定义 IP 地址池所属的子网。
- Number of Addresses 标识地址池中从起始 IP 地址开始的 IPv6 地址的数量。

步骤 **4** 单击应用 **(Apply)**。

步骤 **5** 点击确定 **(OK)**。

### 将内部地址池分配给组策略

在 Add or Edit Group Policy 对话框中,可为正在添加或修改的内部网络(客户端)访问组策略指定 地址池、隧道协议、过滤器、连接设置和服务器。对于此对话框中的每一个字段,如果选中 Inherit 复选框,则相应的设置将从默认组策略获取其值。Inherit 是此对话框中所有属性的默认值。

可为同一个组策略同时配置IPv4和IPv6地址池。如果在同一个组策略中配置了两个版本的IP地址, 则配置了 IPv4 的客户端将获得 IPv4 地址,配置了 IPv6 的客户端将获得 IPv6 地址,而同时配置了 IPv4 和 IPv6 地址的客户端将获得 IPv4 和 IPv6 地址。

#### 过程

- 步骤 **1** 使用 ASDM 连接至 ASA,并依次选择配置 **(Configuration) >** 远程访问 **VPN (Remote Access VPN) >** 网络(客户端)访问 **(Network [Client] Access) >** 组策略 **(Group Policies)**。
- 步骤2 创建新的组策略或要使用内部地址池配置的组策略,然后点击 Edit。

默认情况下,会在"组策略"(Group Policy) 对话框中选择"常规属性"(General attributes) 窗格。

步骤 **3** 使用 Address Pools 字段指定该组策略的 IPv4 地址池。点击"选择"(Select) 以添加或编辑 IPv4 地址 池。

- 步骤 **4** 使用 IPv6 Address Pools 字段指定要用于此组策略的 IPv6 地址池。点击"选择"(Select) 以添加或编 辑 IPv6 地址池。
- 步骤 **5** 点击确定。
- 步骤 **6** 点击应用。

## 配置 **DHCP** 寻址

如要使用 DHCP 为 VPN 客户端分配地址,必须首先配置 DHCP 服务器和 DHCP 服务器可使用的 IP 地址范围。然后根据连接配置文件定义 DHCP 服务器。或者,也可在与连接配置文件或用户名关联 的组策略中定义 DHCP 网络范围。

以下示例为名为 **firstgroup** 的连接配置文件定义为 172.33.44.19 的 DHCP 服务器。该示例还为名为 **remotegroup** 的组策略将 DHCP 网络范围定义为 10.100.10.1。(名为 remotegroup 的组策略与名为 firstgroup 的连接配置文件关联)。如未定义网络范围,则 DHCP 服务器将按地址池配置顺序分配 IP 地址。它将检查各个池,直到发现未分配的地址为止。

#### 开始之前

您只能使用 IPv4 地址标识要分配客户端地址的 DHCP 服务器。此外,DHCP 选项不会转发给用户, 他们只会收到地址分配。

#### 过程

#### 步骤 **1** 配置 DHCP 服务器。

无法使用 DHCP 服务器将 IPv6 地址分配给 Secure Client。

- a) 确认已在配置 **(Configuration)** > 远程访问 **VPN (Remote Access VPN)** > 网络(客户端)访问 **(Network [Client] Access)** > > 地址分配 **(Address Assignment)** > 分配策略 **(Assignment Policy)** 中 启用 DHCP。
- b) 通过选择配置 **(Configuration)** > 远程访问 **VPN (Remote Access VPN)** > **DHCP** 服务器 **(DHCP Server)** 来配置 DHCP 服务器。
- 步骤 **2** 在连接配置文件中定义 DHCP 服务器。
	- a) 选择配置 **(Configuration)** > 远程访问 **VPN (Remote Access VPN)** > 网络(客户端)访问 **(Network [Client] Access) >** 安全客户端 **(Secure Client)** 连接配置文件 **(Connection Profiles)**。
	- b) 在"连接配置文件"(Connection Profiles) 区域中,点击添加 **(Add)** 或编辑 **(Edit)**。
	- c) 在连接配置文件的配置树中,点击基本 **(Basic)**。
	- d) 在 Client Address Assignment 区域中,输入要用于向客户端分配 IP 地址的 DHCP 服务器的 IPv4 地址。例如:**172.33.44.19**。
- 步骤 **3** 编辑与连接配置文件关联的组策略,以定义 DHCP 范围。
	- a) 选择配置**(Configuration**)>远程访问**VPN (Remote Access VPN)** >网络(客户端)访问**(Network [Client] Access)** > 组策略 **(Group Policies)**。
- b) 双击要编辑的组策略。
- c) 在配置树中点击服务器 **(Server)**。
- d) 通过点击向下箭头,展开更多选项 **(More Options)** 区域。
- e) 取消选中 DHCP 范围继承并定义 DHCP 范围。

如果在连接配置文件中为地址池配置了DHCP服务器,DHCP作用域会标识要用于此组的地址池 的子网。DHCP服务器的地址还必须来自此作用域标识的同一个子网。作用域允许您选择DHCP 服务器中定义的部分地址池,用于此特定组。

如未定义网络范围,则 DHCP 服务器将按地址池配置顺序分配 IP 地址。它将检查各个池,直到 发现未分配的地址为止。

要指定范围,请输入与所需池位于同一子网上但不在池内的可路由地址。DHCP 服务器确定此 IP 地址所属的子网并从该地址池分配 IP 地址。

建议尽可能将接口的 IP 地址用于路由目的。例如, 如果池为 10.100.10.2-10.100.10.254, 接口地 址为 10.100.10.1/24,则使用 10.100.10.1 作为 DHCP 范围。请不要使用网络编号。DHCP 仅可用 于 IPv4 寻址。如果您选择的地址不是接口地址,可能需要为范围地址创建静态路由。

- f) 点击确定。
- g) 点击应用。

## 将 **IP** 地址分配给本地用户

可将本地用户账户配置为使用组策略,还可配置某些 Secure Client 属性。当 IP 地址的其他源出现故 障时,这些用户账户将提供回退,以便管理员仍然可以访问。

#### 开始之前

要添加或编辑用户,请依次选择配置 **(Configuration) >** 远程访问 **VPN (Remote Access VPN) > AAA/** 本地用户 **(AAA/Local Users) >** 本地用户 **(Local Users)**,然后点击添加 **(Add)** 或编辑 **(Edit)**。

默认情况下, "编辑用户帐户"(Edit User Account) 屏幕上的每项设置均将选中继承 (Inherit) 复选 框,这表明用户账户从默认组策略 DfltGrpPolicy 继承该设置的值。

要覆盖每项设置,请取消选中继承**(Inherit)**复选框,并输入新值。接下来的详细步骤介绍IP地址设 置。有关完整的配置详情,请参阅[为本地用户配置](asdm-720-vpn-config_chapter4.pdf#nameddest=unique_86) VPN 策略属性。

#### 过程

步骤 **1** 启动 ASDM 并依次选择配置 **(Configuration)** > 远程访问 **VPN (Remote Access VPN)** > **AAA/**本地用 户 **(AAA/Local Users)** > 本地用户 **(Local Users)**。

步骤 **2** 选择要配置的用户,然后点击编辑 **(Edit)**。

步骤 **3** 在左侧窗格中,点击 **VPN** 策略 **(VPN Policy)**。

步骤 **4** 要为此用户设置专用 IPv4 地址,请在专用 **IPv4** 地址(可选)区域中输入 IPv4 地址和子网掩码。

- 步骤 **5** 要为此用户设置专用 IPv6 地址,请在专用 **IPv6** 地址(可选)区域中输入带 IPv6 前缀的 IPv6 地址。 IPv6 前缀表示 IPv6 地址所属的子网。
- 步骤 **6** 点击应用 **(Apply)**,将更改保存到运行配置。

将 **IP** 地址分配给本地用户

I

当地语言翻译版本说明

思科可能会在某些地方提供本内容的当地语言翻译版本。请注意,翻译版本仅供参考,如有任何不 一致之处,以本内容的英文版本为准。